# GETTING STARTED WITH AIRCONNECT

**Air**Connect

The T1V App AirConnect is a mobile app that enables users to share content to any Hub device:

- **ThinkHub**
- **HubVC**
- > T1V Hub
- > ThinkHub Connect

AirConnect users can connect from any network, anywhere.

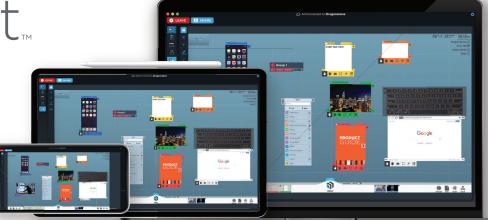

#### **REGISTER + CONNECT YOUR DEVICE**

## **Laptop + Tablet Users:**

Download AirConnect at t1v.com/AirConnect

#### **Mobile Users:**

Download the AirConnect App on the App Store (iOS) or Google Play Store (Android)

## Register your device

- Access your Settings ☼ in the upper right corner of your AirConnect Menu
- > Select 'Registration
- > Enter your email address
- You will receive an email with a confirmation link to complete registration. Once you confirm your email, your email address will be connected to your AirConnect account.

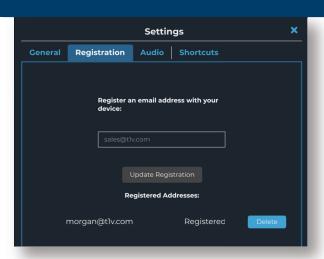

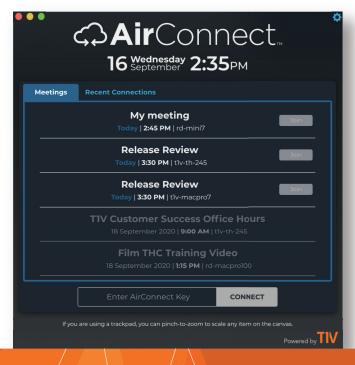

Once registered, any ThinkHub meetings you've been invited to will show up on your AirConnect Menu under 'Meetings.' Select 'Join' to join a meeting.

# To connect without registering:

- Connect using the AirConnect Key.
- > Once connected, enter the password.

\*If your ThinkHub meetings do not appear in AirConnect once you've registered, contact your IT administrator to ensure your calendar system is integrated with ThinkHub. To integrate your organization's calendar system, please contact TIV Customer Success.

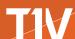

### AIRCONNECT ACCESS

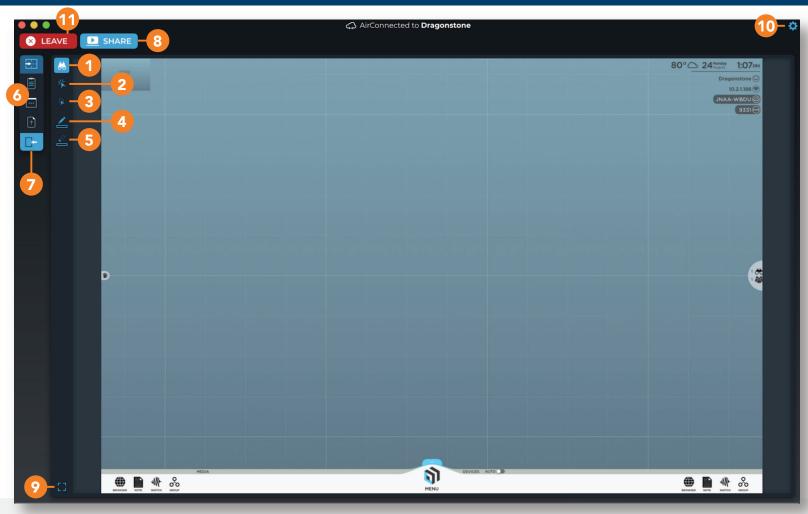

- > From the AirConnect app, select 'Access ThinkHub'.
- 1 VIEW the ThinkHub Canvas
- 2 CONTROL the ThinkHub Canvas
- 3 VIRTUALLY POINT on the ThinkHub Canvas
- 4 DRAW on the ThinkHub Canvas and annotate content
- 5 ERASE annotations
- 6 SEND TO CANVAS TOOLS send Note send URL send File

- > Use AirConnect Access to control ThinkHub from a remote location or across the room.
- DOWNLOAD CONTENT
  - DOWNLOAD NOTES on the Canvas to your device as a ThinkHub Session (.t1vx)
  - DOWNLOAD CANVAS as a PDF or as a ThinkHub session
  - DOWNLOAD FILES from the Canvas to your device
- 8 SHARE YOUR SCREEN
- 9 FULL SCREEN
- 10 SETTINGS
- 11 LEAVE SESSION